# WAP361およびWAP150での一般的なSNMP設定

### 目的 Ī

Simple Network Management Protocol(SNMP)は、ネットワーク管理、トラブルシューティ ング、およびメンテナンスに使用されるプロトコルです。SNMPは、次の2キーソフトウェ アを使用して情報を記録、保存、および共有します。マネージャデバイス上で実行されるネ ットワーク管理システム(NMS)、および管理対象デバイス上で実行されるエージェント。 WAP361およびWAP150は、SNMPv2cおよびSNMPv3をサポートします。

SNMPv2cは、セキュリティとエラー処理のサポートが向上しているため、元のSNMPと同 様です。この改善には、さまざまなタイプのエラーを区別する拡張エラーコードが含まれま す。すべてのタイプのエラーは、SNMPv1の単一のエラーコードで報告されます。

SNMPv3は、認証、プライバシー、許可、アクセス制御などの新しいセキュリティ機能を提 供することで、第2リリース版を改善しました。

この記事では、WAP361およびWAP150での一般的なSNMP設定の設定方法について説明し ます。

### 該当するデバイス Ī

- WAP300シリーズ:WAP361
- WAP100シリーズ:WAP150

#### [Software Version] İ

● 1.0.0.16

## SNMPの一般設定

ステップ1:アクセスポイントのWebベースのユーティリティにログインし、[SNMP] > [ General]を選択します。

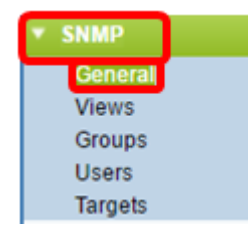

ステップ2:[Global Settings]領域で、[Enable]チェックボックスをオンにしてSNMPを有効に します。

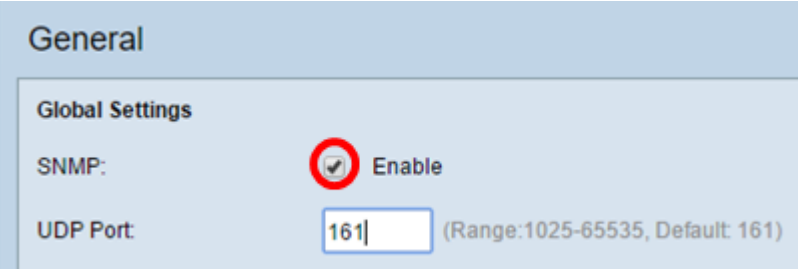

ステップ3:IUDP PortlフィールドにUDPポート番号を入力します。SNMPエージェントは、 このポートでアクセス要求をチェックします。デフォルト ポートは 161 です。

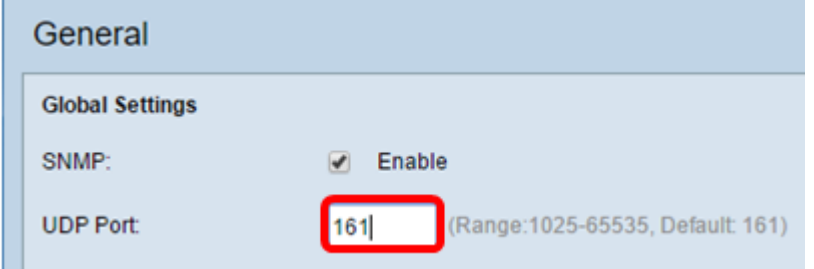

タイムサーバ:SNMPv2の設定が不要な場合は、この手順をスキップして、ステップ11に移 動。

ステップ4:読み取り専用コミュニティ名をRead-only Communityフィールドに入力します 。コミュニティ名は、SNMPエージェントからデータを要求できるネットワーク上のデバイ スを制限するための簡単な認証メカニズムまたはパスワードとして機能します。要求パケッ トの送信者が送信したコミュニティストリングは、エージェントデバイスのコミュニティス トリングと一致する必要があります。読み取り専用のデフォルト文字列はcisco\_publicです 。

注:読み取り専用パスワードは、情報を取得する権限だけを与えます。

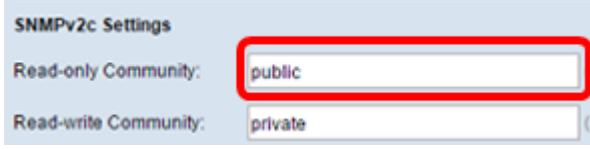

ステップ5:許可されたSNMPセット操作に使用する読み取り/書き込みコミュニティ名を、 英数字で1 ~ 256の範囲の文字で入力します。このコミュニティ名で自身を識別するデバイ スからの要求のみが受け入れられます。デフォルトはcisco\_privateです。これは、エージェ ントから情報を取得し、そのエージェントデバイスの設定を変更できるパスワードです。

注:セキュリティ上の脅威を避けるために、両方のパスワードをユーザ定義パスワードに変 更することを推奨します。

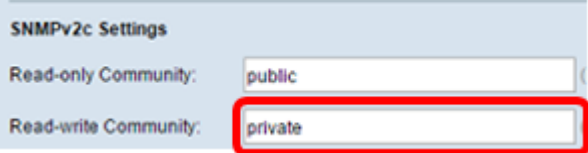

ステップ6:[Management Station]オプションボタンで[All]または[User Defined]を選択し、管 理ステーションの設定を選択します。管理ステーションは、Management Information Base(MIB;管理情報ベース)の値を監視および更新します。

注:下の図の例で選択されているオプションは、[ユーザ定義]です。

[すべて(All)]:ネットワーク内のすべてのステーションが、管理ステーションとして SNMPを介してワイヤレスアクセスポイント(WAP)にアクセスできるようにします。これを 選択した場合は、ステップ8に進んでください。

[ユーザ定義(User Defined)]:特定のステーションまたはステーショングループへのアクセス を制限します。

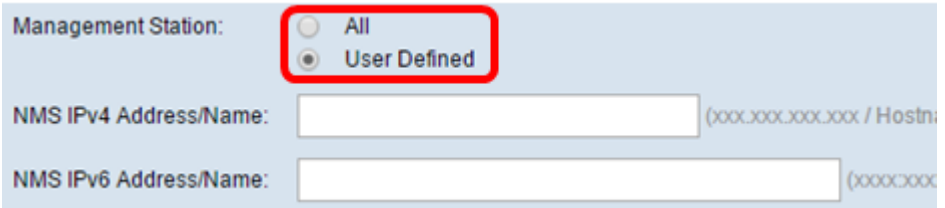

ステップ7:管理対象デバイスに対する要求を実行、取得、および設定できるNMSのIPv4ア ドレスまたはIPv6アドレス、DNSホスト名またはサブネットを、それぞれ[NMSIPv4 Address/Namelおよび[NMS IPv6 Address/Name]フィールドに入力します。NMSとは、管理 対象デバイスを監視および制御するアプリケーションを実行する管理ステーションを指しま す。

注:次の図では、NMS IPv4アドレス192.168.1.241を例として使用しています。

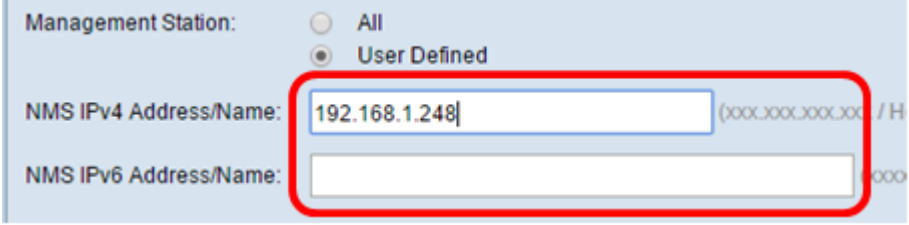

ステップ8:[Trap Community]フィールドに、SNMPトラップに関連付けられたグローバルコ ミュニティ名を入力します。有効な範囲は、1 ~ 60文字の英数字と特殊文字です。次の図 では、例としてTrapCommunityが使用されています。

注:トラップは、エージェントからエージェント情報を含むマネージャへの通知です。デバ イスから送信されるトラップは、コミュニティ名として入力された文字列を使用します。

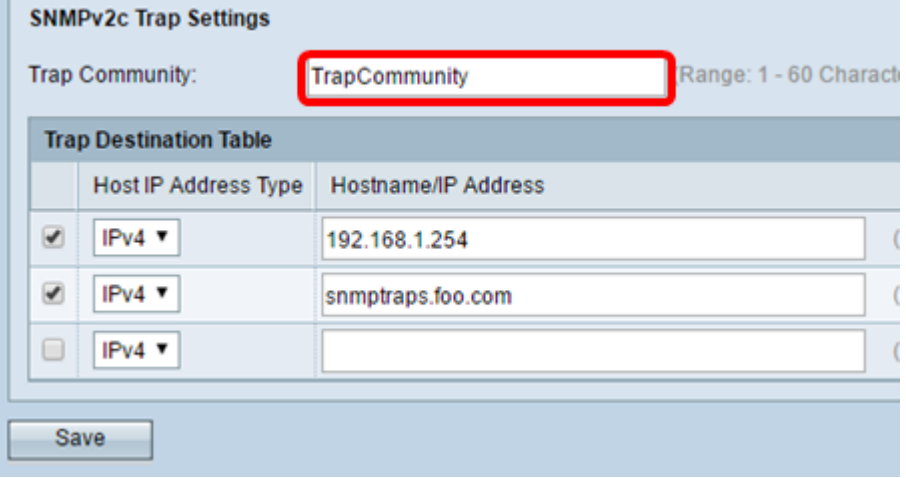

ステップ9:[Trap Destination Table]領域で、ボックスをオンにして、[Host IP Address Type]ドロップダウンリストで[IPv4]と[IPv6]のいずれかを選択します。

注:次の例では、最初の2つのボックスがオンになっており、両方のIPv4が[Host IP Address Type]に設定されています。

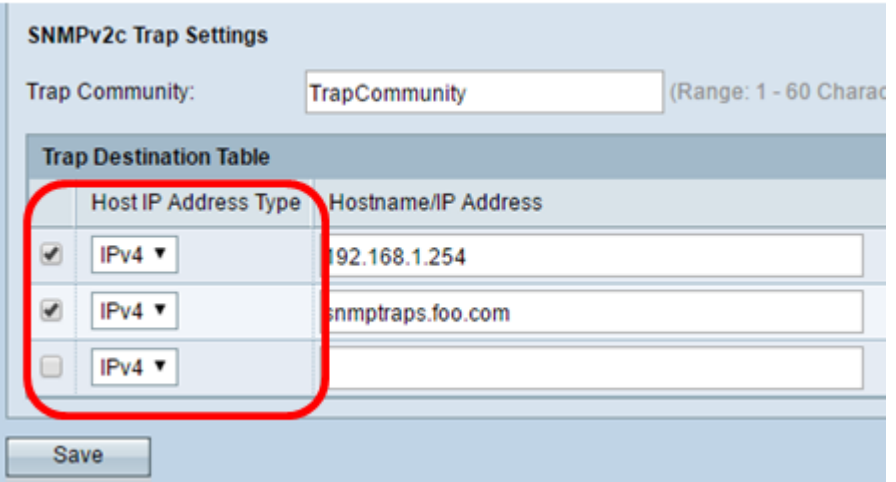

ステップ10:[Hostname/IP Address]フィールドに、SNMPトラップを受信するホスト名また はIPアドレスを3つまで入力します。

#### 注:次の図では、例としてIPアドレスとホスト名を入力しています。

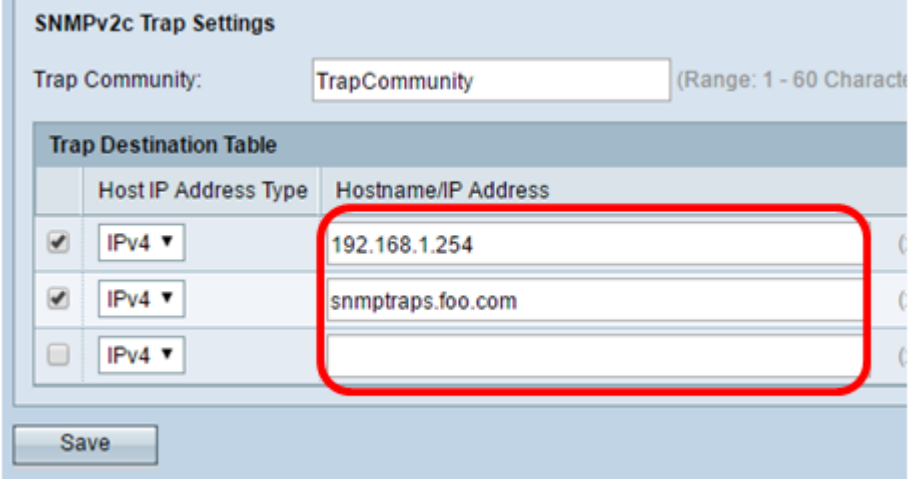

#### ステップ11:[Save]をクリックします。

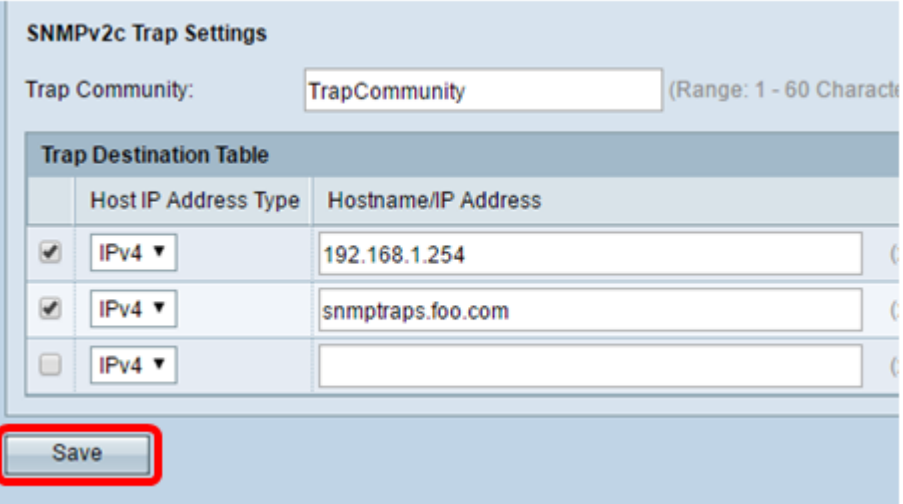

WAPでSNMPの一般設定が正常に設定されました。

[一般設定(General Settings)] [簡易ネットワーク管理プロトコル(Simple Network Management Protocol)]の詳細については、次のリンクをクリックしてください。

• <u>[WAP121およびWAP321アクセスポイントの簡易ネットワーク管理プロトコル\(SNMP\)の一般](https://www.cisco.com/c/ja_jp/support/docs/smb/wireless/cisco-small-business-100-series-wireless-access-points/smb2096-simple-network-management-protocol-snmp-general-settings-on.html?dtid=osscdc000283)</u>

[設定](https://www.cisco.com/c/ja_jp/support/docs/smb/wireless/cisco-small-business-100-series-wireless-access-points/smb2096-simple-network-management-protocol-snmp-general-settings-on.html?dtid=osscdc000283)

• <u>[WAP551およびWAP561アクセスポイントでの簡易ネットワーク管理プロトコル\(SNMP\)の一](https://www.cisco.com/c/ja_jp/support/docs/smb/wireless/cisco-small-business-500-series-wireless-access-points/smb4266-simple-network-management-protocol-snmp-general-settings-con.html?dtid=osscdc000283)</u> [般設定](https://www.cisco.com/c/ja_jp/support/docs/smb/wireless/cisco-small-business-500-series-wireless-access-points/smb4266-simple-network-management-protocol-snmp-general-settings-con.html?dtid=osscdc000283)